# Configurar o NetFlow no FMC

### **Contents**

**Introdução** Pré-requisitos **Requisitos** Componentes Utilizados Informações de Apoio Adicionar coletor no NetFlow Adicionar classe de tráfego ao NetFlow **Troubleshooting** Informações Relacionadas

### Introdução

Este documento descreve como configurar o Netflow no Cisco Secure Firewall Management Center executando a versão 7.4 ou superior.

Pré-requisitos

**Requisitos** 

A Cisco recomenda que você tenha conhecimento destes tópicos:

- Cisco Secure Firewall Management Center (FMC)
- Defesa contra ameaças (FTD) do Cisco Secure Firewall
- Protocolo NetFlow

#### Componentes Utilizados

As informações neste documento são baseadas nestas versões de software e hardware:

- O Secure Firewall Management Center para VMWare é executado na v7.4.1
- Firewall seguro executa v7.4.1

As informações neste documento foram criadas a partir de dispositivos em um ambiente de laboratório específico. Todos os dispositivos utilizados neste documento foram iniciados com uma configuração (padrão) inicial. Se a rede estiver ativa, certifique-se de que você entenda o impacto potencial de qualquer comando.

### Informações de Apoio

Os requisitos específicos deste documento incluem:

- Cisco Secure Firewall Threat Defense executando a versão 7.4 ou posterior
- Cisco Secure Firewall Management Center executando a versão 7.4 ou posterior

### Adicionar coletor no NetFlow

#### Etapa 1. Vá para Devices > Platform Settings: Firewall Management Center Firewall Management Overview Analysis Policies Devices Objects Integration VPN Troubleshoot Device Management **NAT** Site To Site File Download Summary Dashboard (Switch diashboard) OoS Remote Access Threat Defense CLI Platform Settings Dynamic Access Policy Packet Tracer Network X Threats Intrusion Events Status Geolocation  $O<sub>0</sub>S$ FlexConfig Troubleshooting Packet Capture Certificates Ungrade > Unique Applications over Time Upgrade Package Management Threat Defense Upgrade Chassis Upgrade

Acessando configurações da plataforma

#### Etapa 2. Edite a Política de Configurações de Plataforma atribuída ao Dispositivo de Monitoramento:

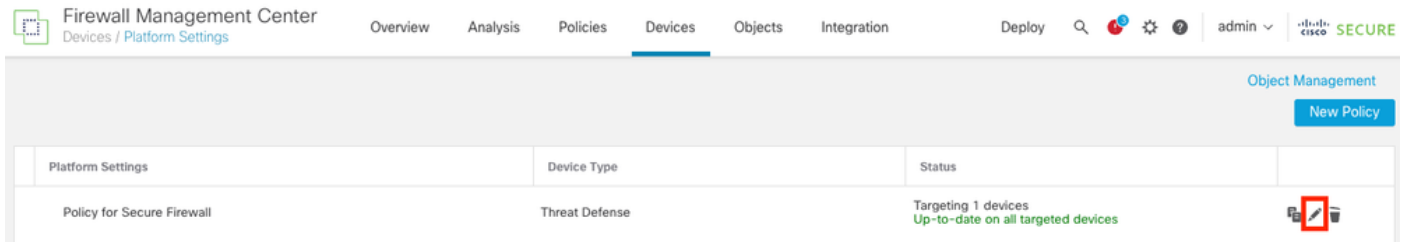

Edição de Política

Etapa 3. Escolha Netflow:

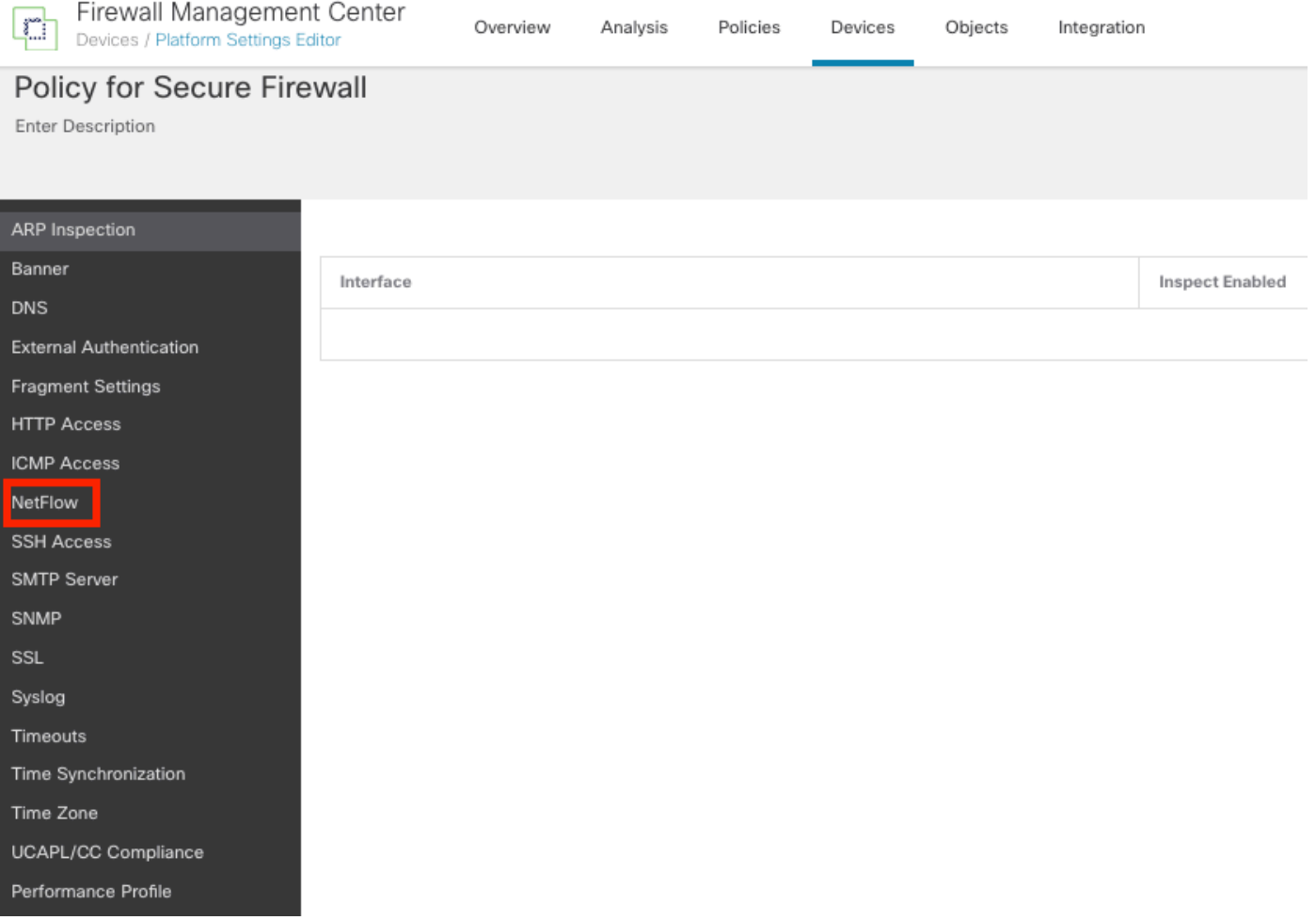

Acessando as configurações do NetFlow

Etapa 4. Ative a opção Exportação de fluxo para ativar a exportação de dados do NetFlow:

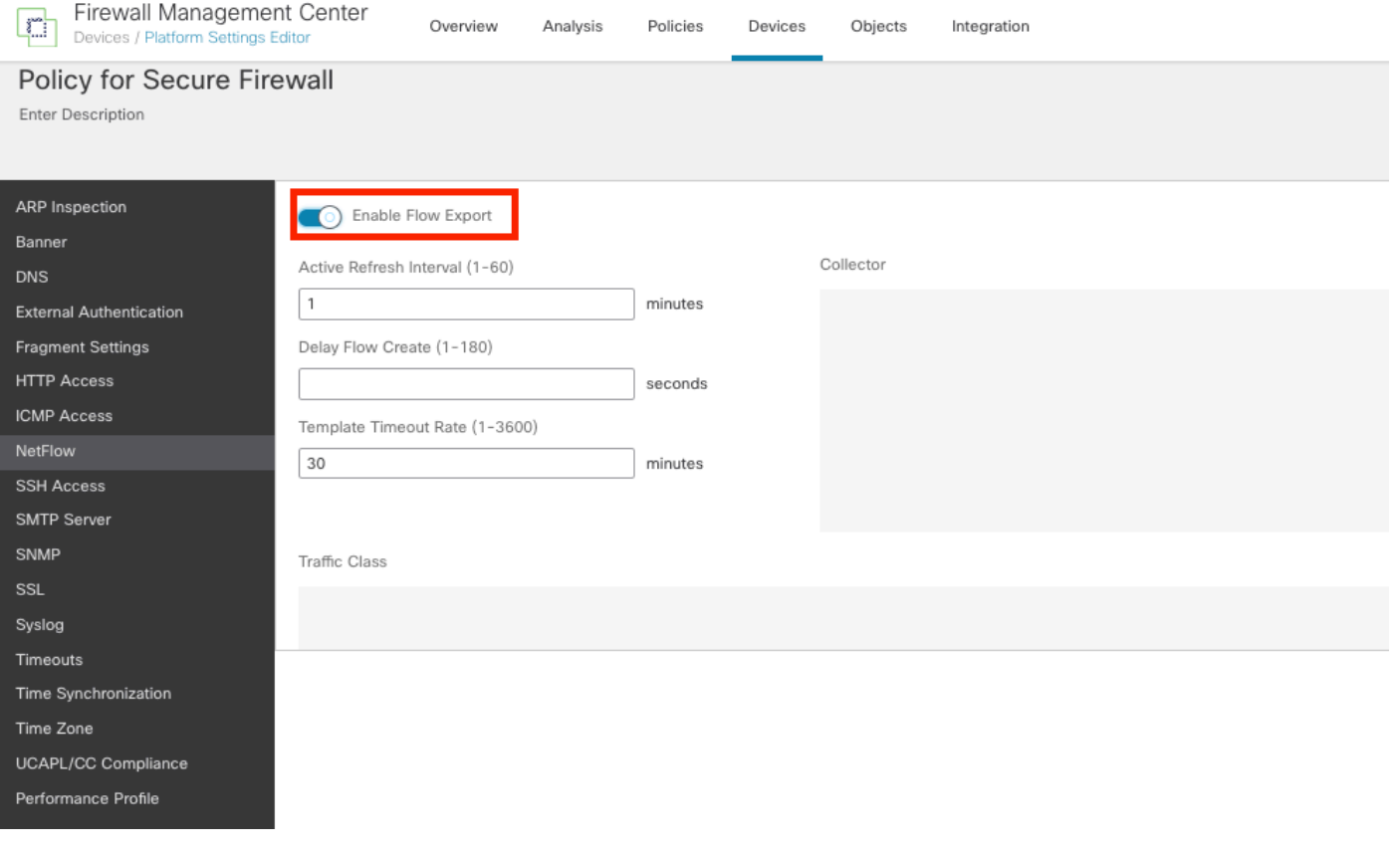

Ativando o NetFlow

Etapa 5. Clique em Add Collector:

Policy Assignments (1)

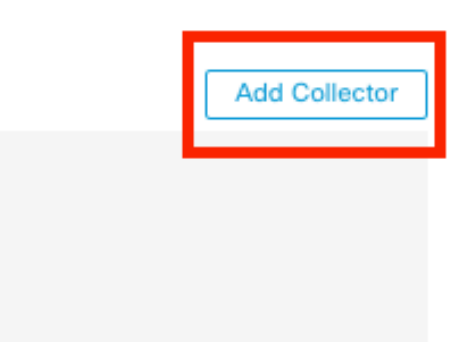

Add Traffic Class

Adicionando coletor

Etapa 6. Escolha o objeto IP do host do coletor do coletor de eventos do NetFlow, a porta UDP no coletor para o qual os pacotes do NetFlow devem ser enviados, escolha o grupo de interface através do qual o coletor deve ser alcançado e clique em OK:

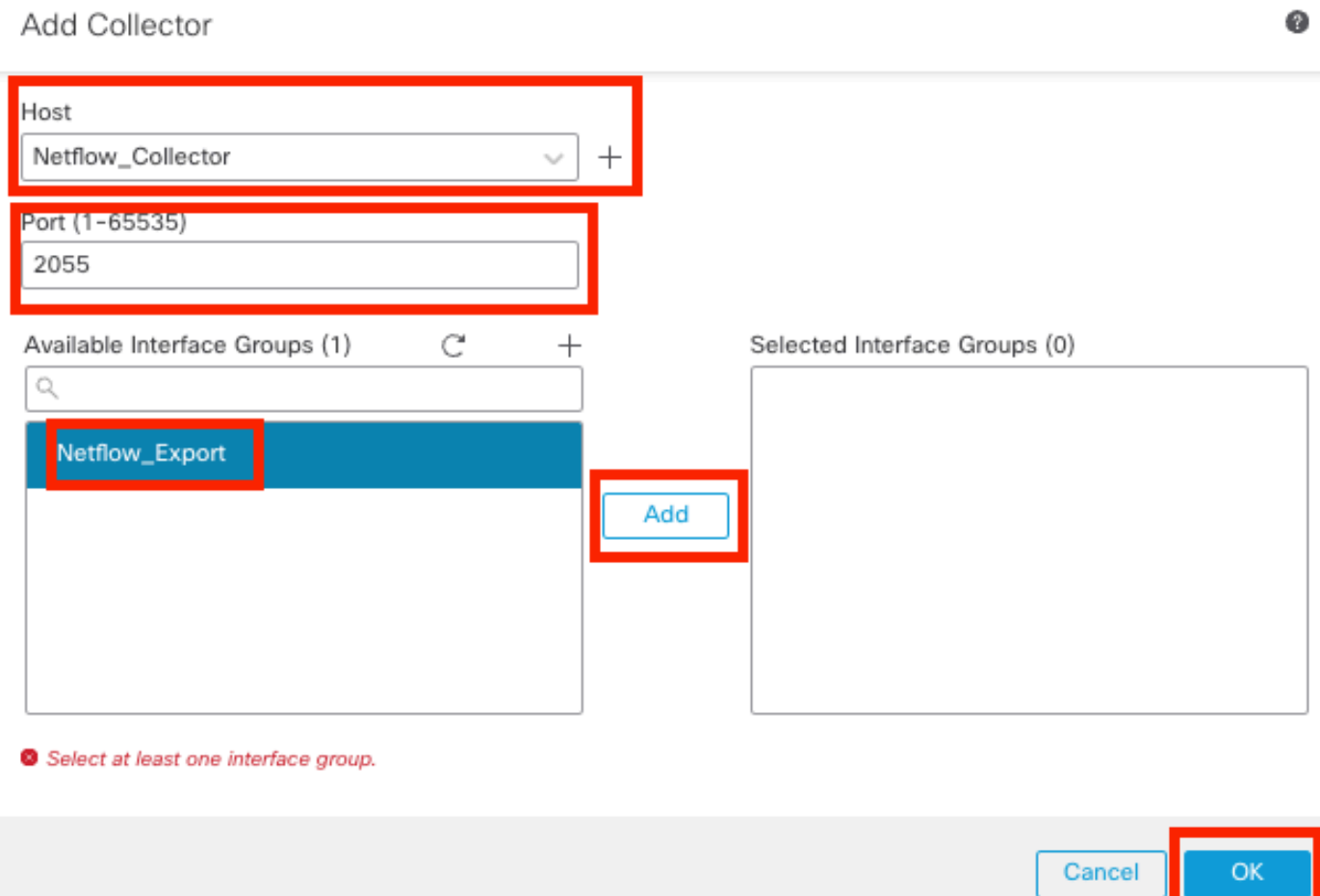

Configurações do coletor

### Adicionar classe de tráfego ao NetFlow

#### Etapa 1. Clique em Add Traffic Class:

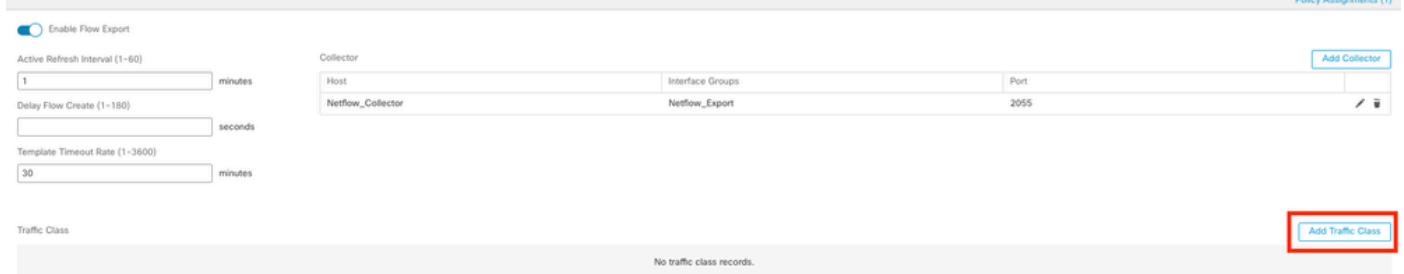

Adicionando classe de tráfego

Etapa 2. Insira o campo de nome da classe de tráfego que deve corresponder aos eventos do NetFlow, a ACL para especificar a classe de tráfego que deve corresponder ao tráfego capturado para os eventos do NetFlow, marque as caixas de seleção para os diferentes eventos do NetFlow que você deseja enviar para os coletores e clique em OK:

Add Traffic Class

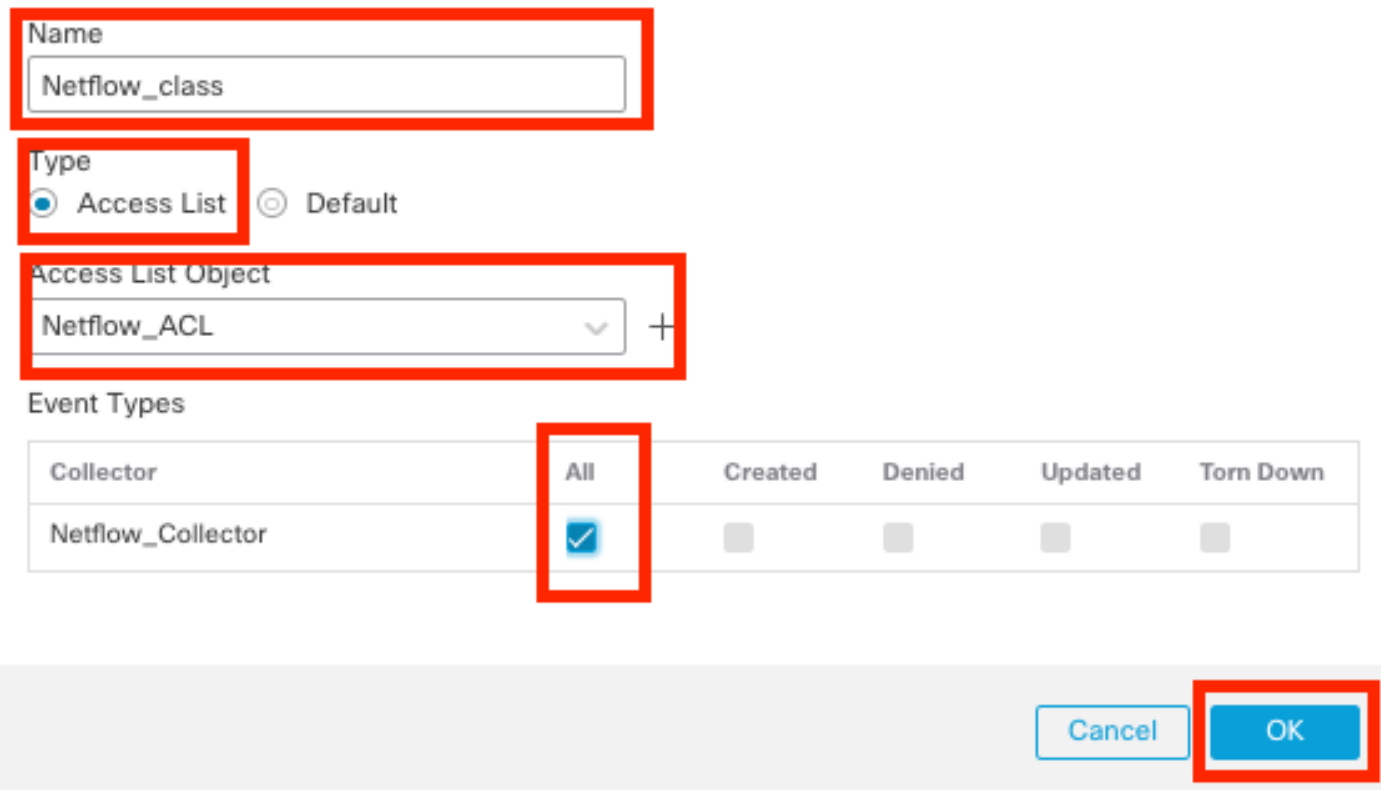

Configurações de classe de tráfego

### **Troubleshooting**

Etapa 1. Você pode verificar a configuração na CLI do FTD.

1.1. A partir do FTD CLI, digite para suporte do sistema diagnostic-cli:

>system support diagnostic-cli

1.2 Verifique a configuração do mapa de políticas:

#### <#root>

```
firepower#show running-config policy-map
!
policy-map type inspect dns preset_dns_map
parameters
message-length maximum client auto
message-length maximum 512
no tcp-inspection
```
policy-map type inspect ip-options UM\_STATIC\_IP\_OPTIONS\_MAP parameters eool action allow nop action allow router-alert action allow policy-map global\_policy class inspection\_default inspect dns preset\_dns\_map inspect ftp inspect h323 h225 inspect h323 ras inspect rsh inspect rtsp inspect sqlnet inspect skinny inspect sunrpc inspect sip inspect netbios inspect tftp inspect icmp inspect icmp error inspect ip-options UM\_STATIC\_IP\_OPTIONS\_MAP class class\_snmp inspect snmp

**class Netflow\_class\_Netflow\_ACL**

**flow-export event-type all destination 192.168.31.1**

```
class class-default
set connection advanced-options UM_STATIC_TCP_MAP
!
```
1.3. Verifique a configuração de exportação de fluxo:

<#root>

firepower#show running-config flow-export

**flow-export destination Inside 192.168.31.1 2055**

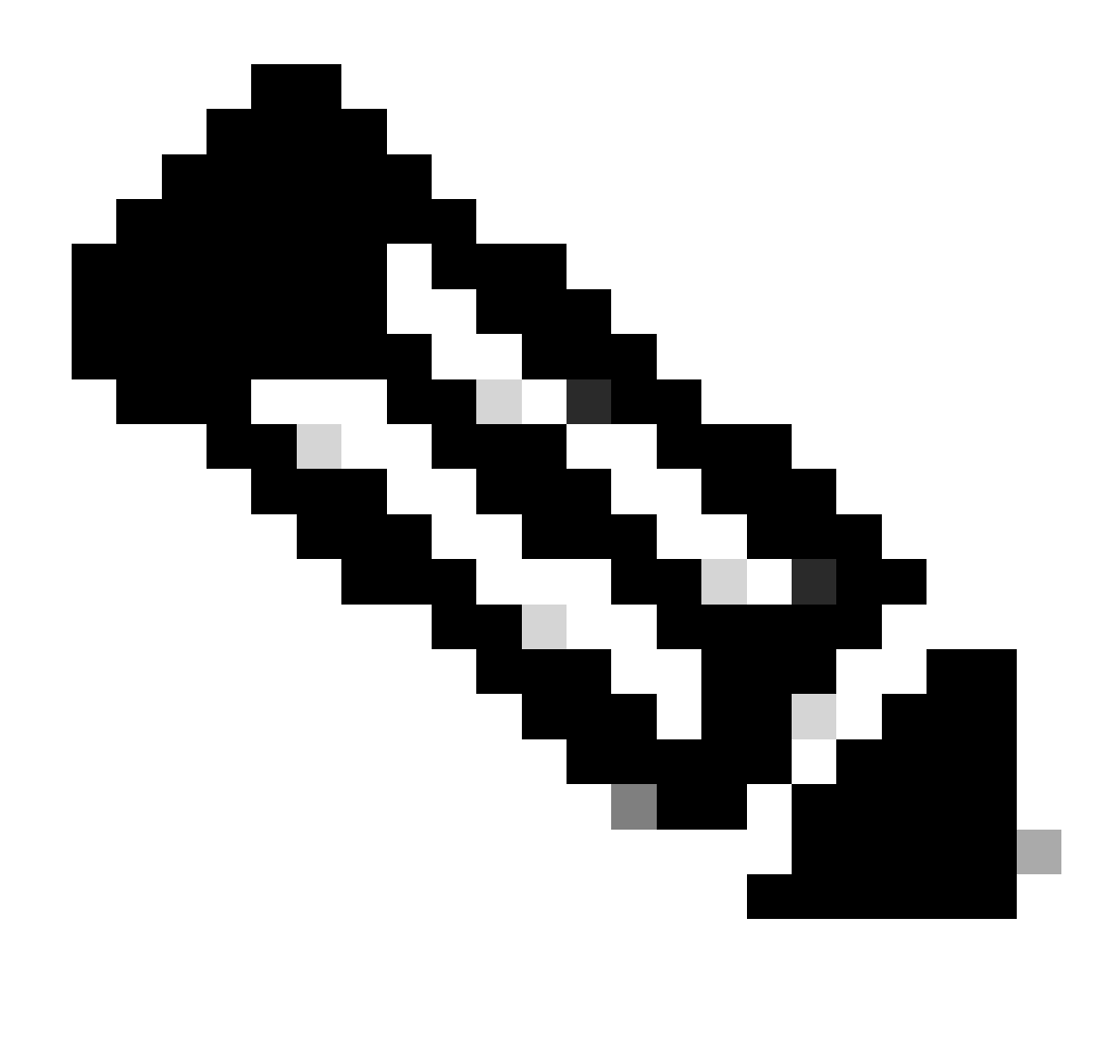

Observação: neste exemplo, "Inside" é o nome da interface configurada no grupo de interface chamado Netflow\_Export

Etapa 2. Verifique a contagem de ocorrências da ACL:

<#root> firepower#show access-list Netflow\_ACL access-list Netflow\_ACL; 1 elements; name hash: 0xbad5d4bf access-list Netflow\_ACL line 1 extended permit ip object Inside\_Network any ( **hitcnt=44** ) 0xb704fc5b access-list Netflow\_ACL line 1 extended permit ip 10.1.2.0 255.255.255.0 any ( **hitcnt=44** ) 0xb704fc5b

Etapa 3. Verifique os contadores do Netflow:

#### <#root>

firepower#show flow-export counters

destination: Inside 192.168.31.1 2055 Statistics:

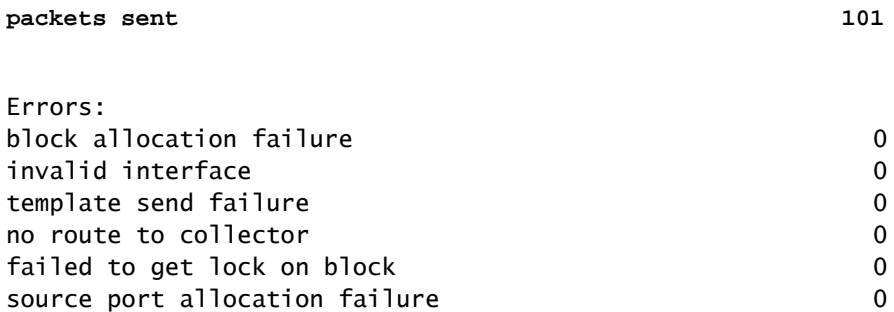

## Informações Relacionadas

• [Guia de configuração de dispositivos do Cisco Secure Firewall Management Center, 7.4](https://www.cisco.com/c/en/us/td/docs/security/secure-firewall/management-center/device-config/740/management-center-device-config-74/interfaces-settings-platform.html#task_52043F55A3F64D14BCD173839876146Fa)

#### Sobre esta tradução

A Cisco traduziu este documento com a ajuda de tecnologias de tradução automática e humana para oferecer conteúdo de suporte aos seus usuários no seu próprio idioma, independentemente da localização.

Observe que mesmo a melhor tradução automática não será tão precisa quanto as realizadas por um tradutor profissional.

A Cisco Systems, Inc. não se responsabiliza pela precisão destas traduções e recomenda que o documento original em inglês (link fornecido) seja sempre consultado.